## NEUERUNGEN V18

## DACH

# Walm erzeugen über 4 Punkte Sie finden diese Funktionen unter: ΙC **Dach / Teildach erzeugen / Walm** Mit dieser Funktion kann eine Walmfläche anhand von Linien aus einer DXF, DWG erzeugt werden, wobei die Traufhöhe und Neigung einfach abgegriffen werden kann.  $\overline{\mathbf{1}}$ Punkt 1 und 2 Bereich der Referenzlinie Walm Punkt 3 gewünschte Traufhöhe und Überstand Punkt 4 Neigung abgreifen Ortgang erzeugen über 3 Punkte Sie finden diese Funktionen unter: **Dach / Teildach erzeugen / Ortgang** Mit dieser Funktion kann ein Ortgang anhand von Linien aus einer DXF, DWG erzeugt werden, wobei der Ortgangüberstand einfach abgegriffen werden kann.

Punkt 1 und 2 Bereich der Referenzlinie Ortgang Punkt 3 gewünschten Überstand auswählen

# Fußpfettenpositionsberechnung

Sie finden diese Funktionen unter: **Dach / Profil ändern**

Mit dieser Funktion können Sie die Fußpfette vom Grundmaß oder Auflagehöhe so verändern, dass sich die Sparrenposition nicht verändert. Wenn Sie das Grundmaß ändern, wird dementsprechend die Auflagehöhe angepasst, und bei der Auflagehöhe wird das Grundmaß angepasst.

Vergleichbar ist die Funktion mit der Mittelpfetten-Eingabe, die ebenfalls nur am Sparren mit der Auflagehöhe oder dem Grundmaß geändert wird, ohne die Position des Sparrens zu verändern.

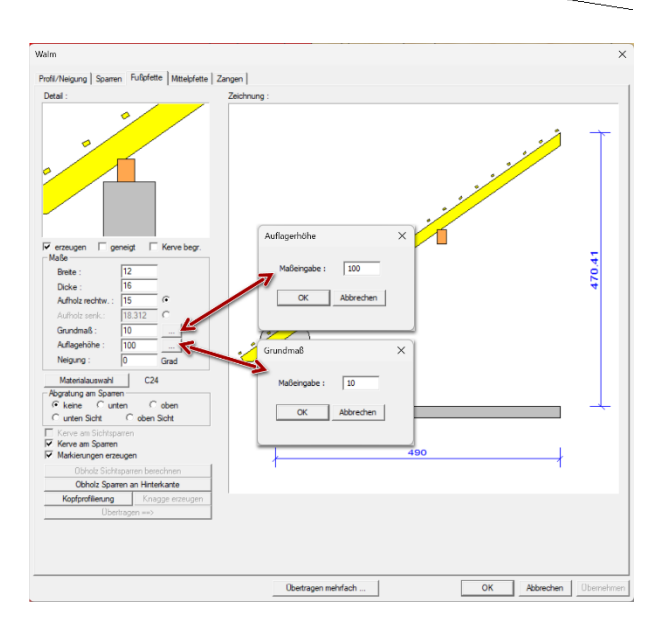

 $\overline{2}$ 

## Einzelsparren mit Längenbestimmung

# Sie finden diese Funktionen unter: **Einfügen / Sparren / Einzelsparren**

Beim Einzelsparren einfügen kann jetzt direkt in der Eingabe ein Grundmaß für den Traufabschnitt und dem First-Abschnitt des Einzelsparrens eingegeben werden. Die Maße beziehen sich immer auf das Grundmaß zur Referenzlinie des Daches.

Wird mit Selektieren ein Sparren nachträglich angeklickt, geht automatisch der Dialog für einzelnen Sparren setzen auf.

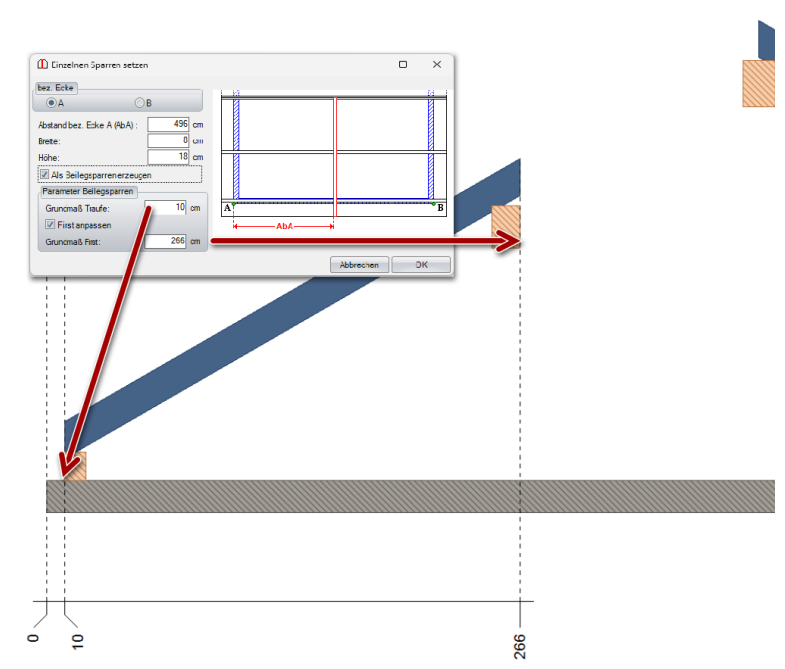

## Profileingabe um Kerve und Markierungsmöglichkeiten erweitert

Sie finden diese Funktionen unter: **Dach / Profil ändern**

Bei der Pfetten-Einstellungen kann die Markierung und die Kerve vom Sparren entfernt werden.

Eine nützliche Funktion wie an der rechten Abbildung dargestellt. Möchte man z. B. Sparren und Fußpfette mit einer Schwalbenschwanz-Verbindung erzeugen. In diesem Falle wäre die Markierung und Kerve nicht nur überflüssig, sondern würden sogar die Schwalbenschwanz-Verbindungen stören.

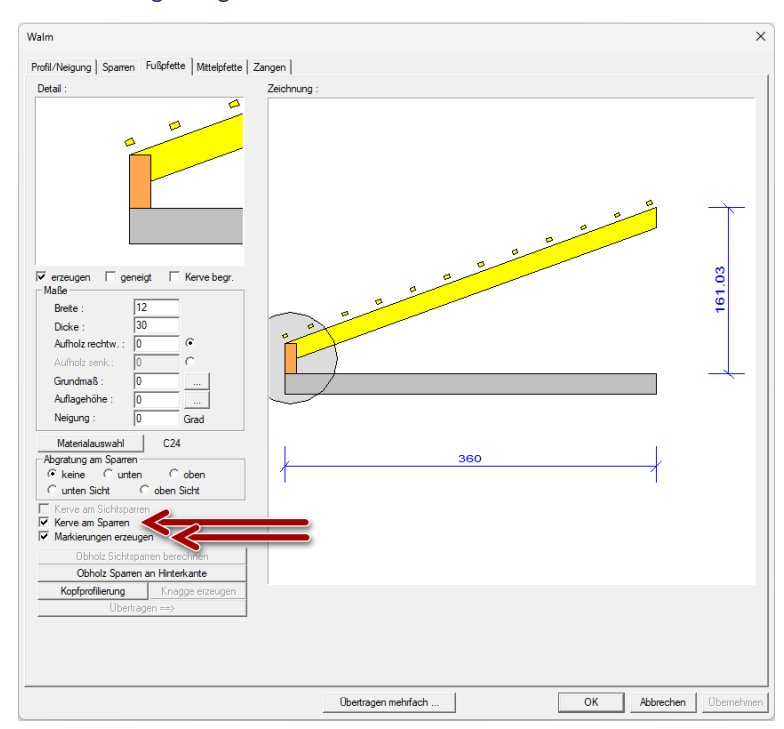

# Automatische Trennfunktion für Dachelementierung

Sie finden diese Funktionen unter: **Einfügen / Sparren / Bauteile anhand Dachelemente Trennen**

E

Die Dachelementierung kann nach Drücken nach der F7-Taste genutzt werden, um automatisiert die Schalung und Lattung der einzelnen Dachelemente zu trennen (Bild zeigt ein fertiges einzelnes Dachelement).

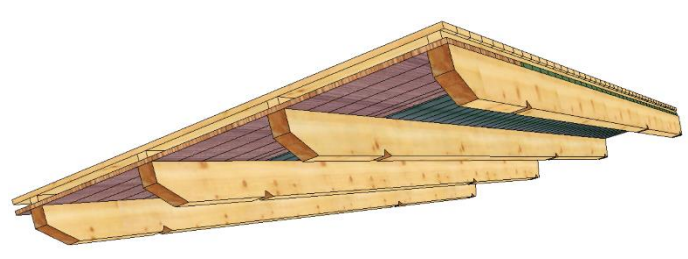

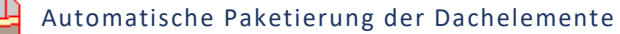

Sie finden diese Funktionen unter: **Einfügen / Sparren /Paketierung Dachelemente**

Sind die einzelnen Dachelemente erzeugt, können diese automatisch in Layer paketiert werden.

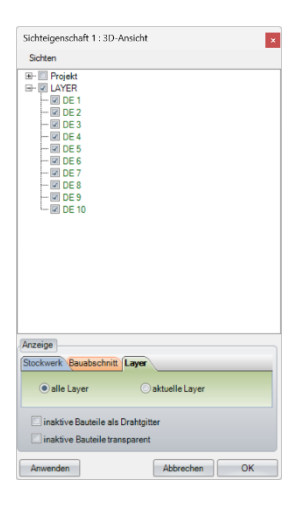

#### Erweiterung Dachaufbau

Sie finden diese Funktionen unter: **Dach / Profil ändern Lattung** */ Dachaufbau*

Mit dem neuen Dachaufbau ist es jetzt nicht nur möglich, Schichtenaufbauten oberhalb des Sparrens, sondern auch unterhalb des Sparrens zu setzen.

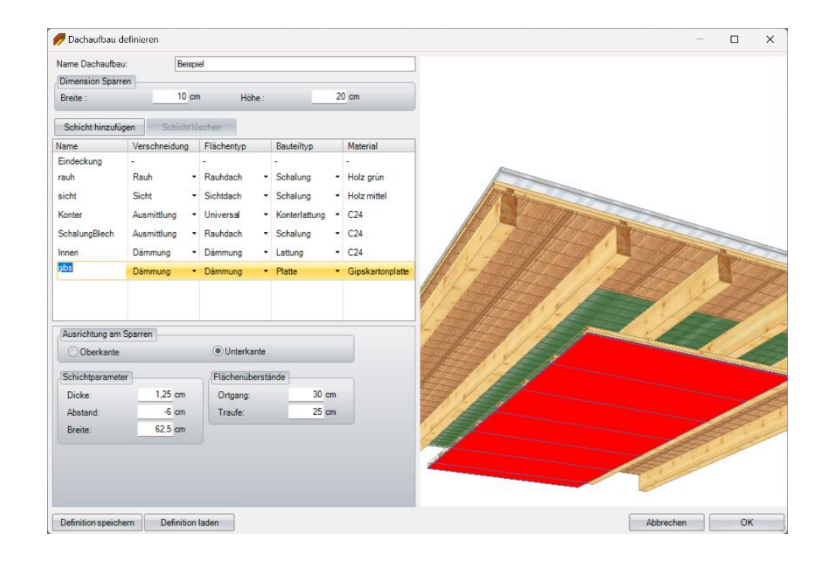

## 1. *Name Dachaufbau:* Name des gewünschten Dachaufbaus

2. *Dimension Sparren*

Der spätere tatsächliche Querschnitt wird von der Profileingabe des aktuellen Profils übernommen, muss aber an dieser Stelle nicht eingegeben werden.

- 3. *Schicht hinzufügen:* Fügt eine weitere Schicht ein.
- 4. *Schicht löschen:* Löscht die ausgewählte/aktivierte Schicht.
- 5. *Auswahlfenster der hinterlegten Schichten:* Durch Anklicken der einzelnen Schichten kann ein beliebiger Schichtname, die Verschneidungsart, Flächentyp, Bauteiltyp und Material ausgewählt werden.
- 6. *Eingabe Dialog für die Aktive Schicht.* In diesem Bereich wird die Eingabe der aktivierten Schicht vorgenommen. Die Werte im Sichtfenster passen sich automatisch je nach gewählter Schicht-Art an.

## 7. *Definition speichern:*

Speichert die Schichtendefinition unter dem oben eingegebenen Namen ab.

## 8. *Definition laden:*

Öffnet ein Fenster, in dem Sie die Dachaufbauten auswählen und laden können oder aber auch gespeicherte Dachaufbauten löschen können.

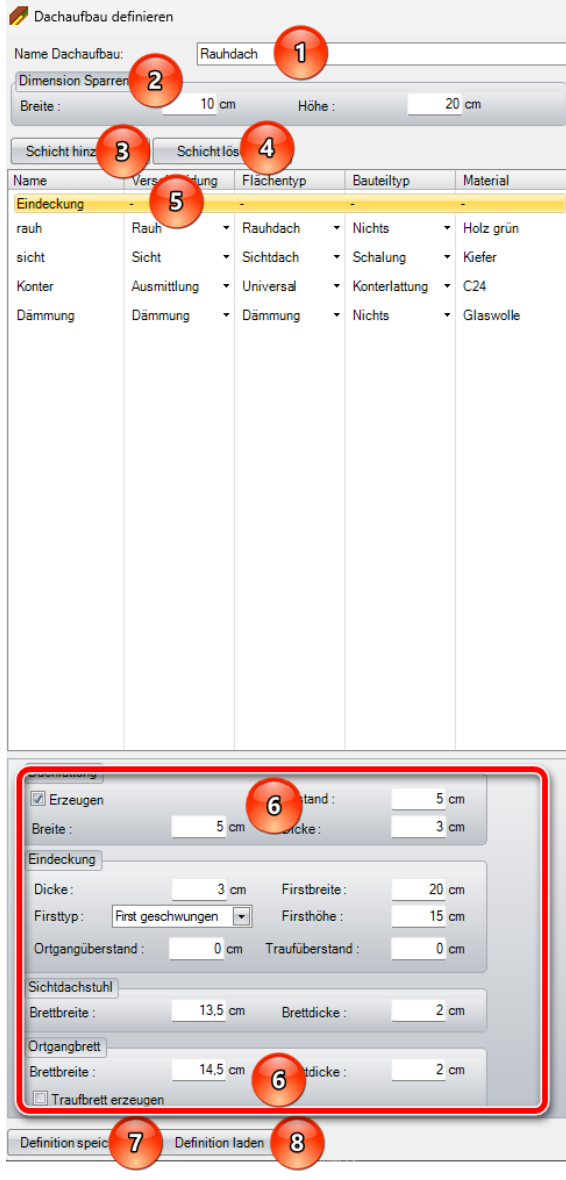

## Erweiterung Ortgang um Sichtdachstuhl-Eingabe

Sie finden diese Funktionen unter:

**Dach / Teildach erzeugen / Ortgang**

Bei der Ortgangeingabe kann der

Schalungsüberstand der Sichtdachstuhlfläche separat berücksichtigt werden.

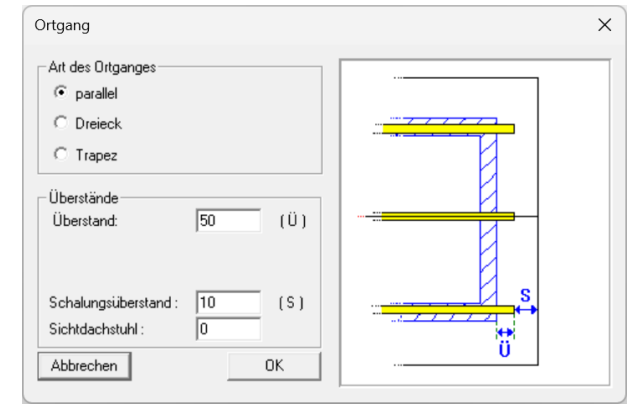

## WAND

## Ladeplan

Sie finden diese Funktionen unter: **HRB / Ladeplan**

Der Verladeplan ist nochmal nach Kundenwünschen angepasst worden.

## Ladefläche laden

Es können verschiedene Verladeflächen von Fahrzeugen angelegt und entsprechend zur Verladung ausgewählt werden.

Um eine Verladefläche anzulegen, prägen Sie die verschiedenen Parameter wie untenstehend aus:

- 1. Name Eingabe der Fahrzeugbezeichnung
- 2. Breite der Verladefläche
- 3. Länge der Verladefläche
- 4. Auflagehöhe der Verladefläche
- 5. Gesamt maximale Transporthöhe inklusive Fahrzeug (die Aufliegerhöhe wird automatisch abgezogen)
- 6. Hier kann mittig ein Verladerahmen erzeugt werden
- 7. oder alternativ an den Außenseiten der Verladefläche.
- 8. Hier können Sie die Breite der Verladerahmen vorgeben.
- 9. Speichert die Einstellungen als neue Ladefläche ab.

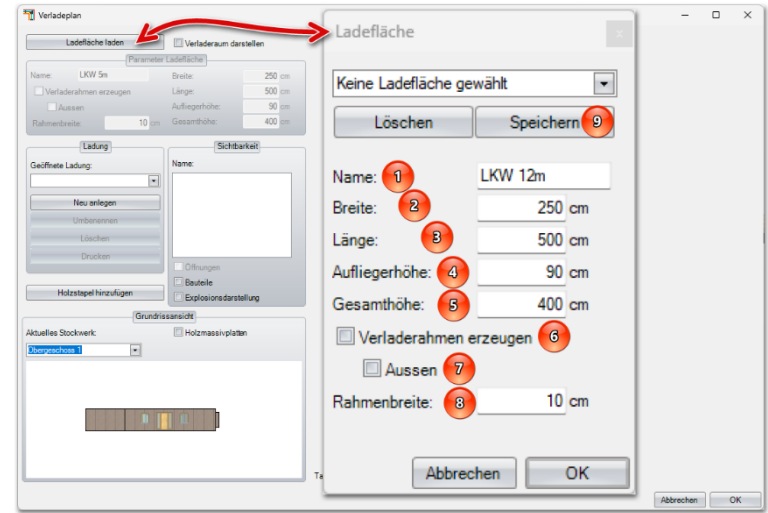

10. Haben Sie bereits Verladeflächen angelegt, können diese hier ausgewählt werden.

Ist eine Verladefläche ausgewählt, kann diese auch wieder mit Löschen entfernt werden (siehe oberes Bild neben Punkt 9 löschen).

Ist die Ladefläche bereits ausgewählt und geladen

11. auf Neu anlegen

Es erscheint ein kleiner Dialog, in dem die Bezeichnung der gespeicherten Verladefläche automatisch übernommen wird. Diese Bezeichnung können Sie nach Belieben ändern oder erweitern. Unter *Parameter Ladefläche* können Sie zur Kontrolle alle Einstellungen der ausgewählten Verladefläche ausgegraut sehen.

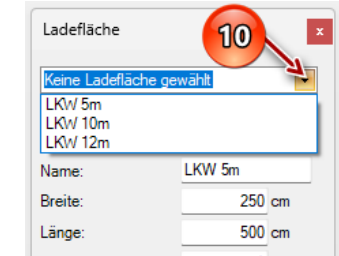

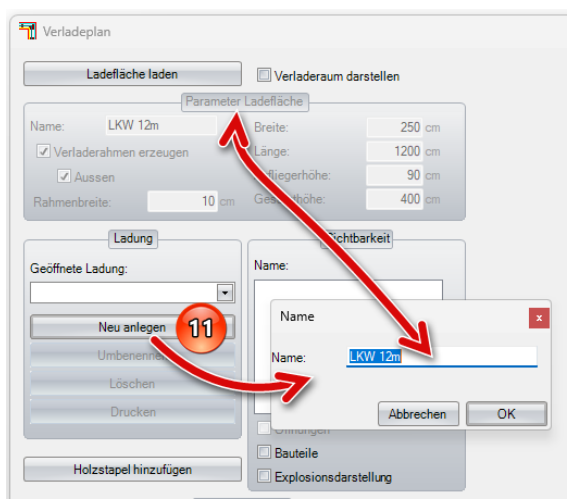

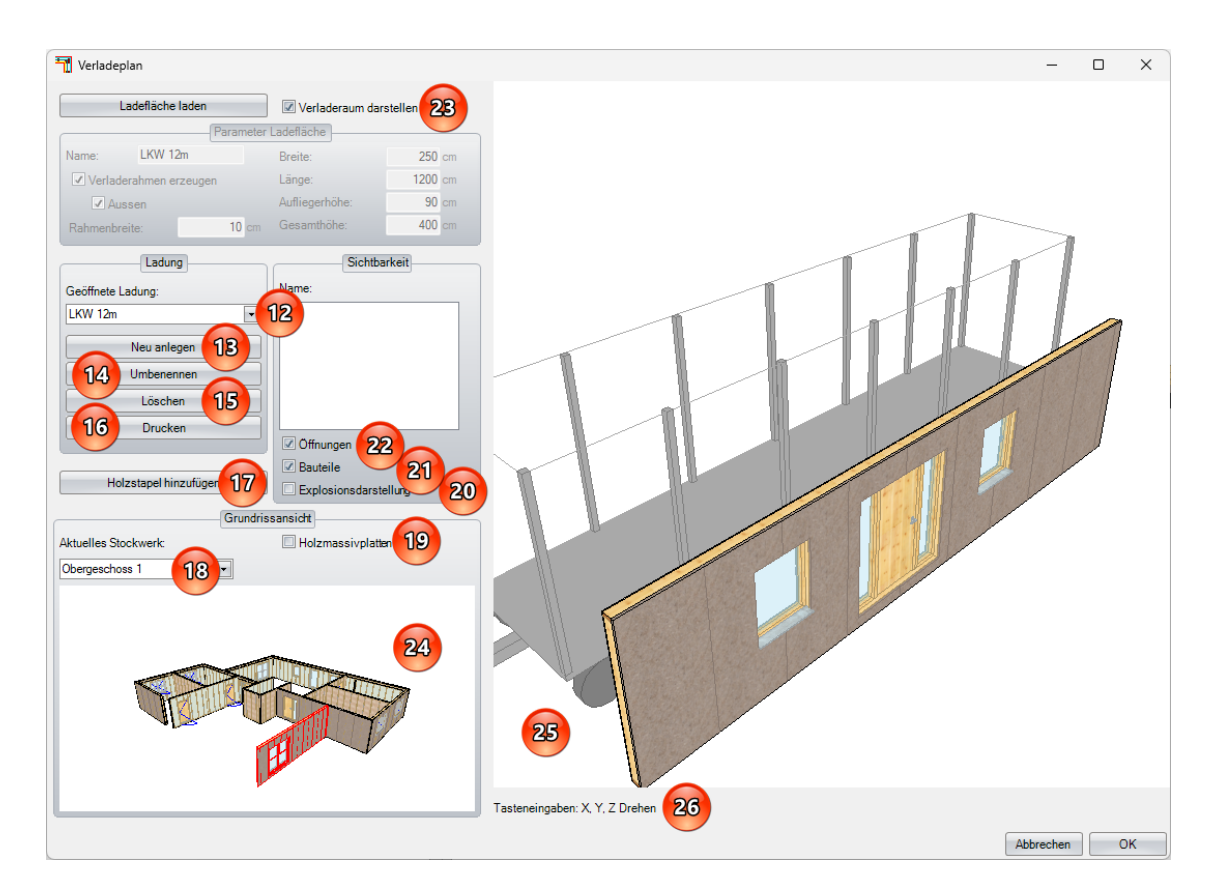

- 12. Hier können Sie aus bereits angelegten Ladungen auswählen.
- 13. Nachdem Sie mit einer Fahrzeug-Beladung fertig sind, können Sie eine weitere Fahrzeug-Beladung anlegen. Beachten Sie dabei, dass Sie das richtige Fahrzeug unter *Ladefläche laden* auswählen.
- 14. Die Bezeichnung der Ladung kann jederzeit hier abgeändert werden.
- 15. Hier kann die aktiv angezeigte Ladung gelöscht werden.
- 16. Hier kann die aktuelle Ladung für die Verladung auf das Fahrzeug ausgedruckt werden (siehe auch unter Punkt 27).
- 17. Haben Sie einen Holzstapel oder fertige Pakete, die Sie beim Verladen berücksichtigen möchten, können Sie mit dieser Funktion eine Paket-Größe eingeben. Beachten Sie dabei, dass das Gesamtgewicht nicht automatisch berechnet werden kann, und unter *Gewicht* manuell eingegeben werden muss.
- 18. Hier können Sie das Geschoss auswählen, was sie verladen möchten.
- 국 Holzstapel  $\times$  $17$ **Name Breite:**  $100 \text{ cm}$ Höhe<sup>.</sup>  $80cm$ 300 cm Länge 200 kg Gewicht Abbrechen OK
- 19. Sollten im ausgewählten Stockwerk Holzmassivplatten vorhanden sein, die Sie verladen möchten, können Sie diese hiermit einblenden und wie Wände verladen.
- 20. Ist eine Ladefläche beladen, können Sie für eine bessere Übersicht diese in einer Explosionsdarstellung anzeigen lassen.
- 21. Hier können Sie die Bauteile wie Stiele, Platten, Lattung usw. zusätzlich einblenden.
- 22. Hier sind die Öffnungen wie Fenster Rahmen und Türblätter ein- und ausblendbar.
- 23. Zur höhen Kontrolle kann der Verladeraum dargestellt werden; gut oben am Verladerahmen zu erkennen.
- 24. In diesem Fenster sehen Sie die noch zu verladenen Wände und Holzmassivplatten, die Sie mit der linken Maustaste auswählen, um sie in das rechte Verladefenster zu verschieben.
- 25. Im Verladefenster kann mit der linken Maustaste an der Wand ein sogenannter Anfasspunkt gewählt werden und Sie können die Wand oder die Holzmassivplatte auf der Verladefläche platzieren.
- 26. Muss das zu Verladende Objekt gedreht oder geschwenkt werden, können Sie das über die X-, Y- und Z-Taste vornehmen (mit ENTF Taste kann eine selektierte Wand zurück ins Stockwerk verschoben werden).
- 27. In der Druckvorschau erhalten Sie einen übersichtlichen Verladeplan, den Sie auf Ihre Bedürfnisse anpassen können.

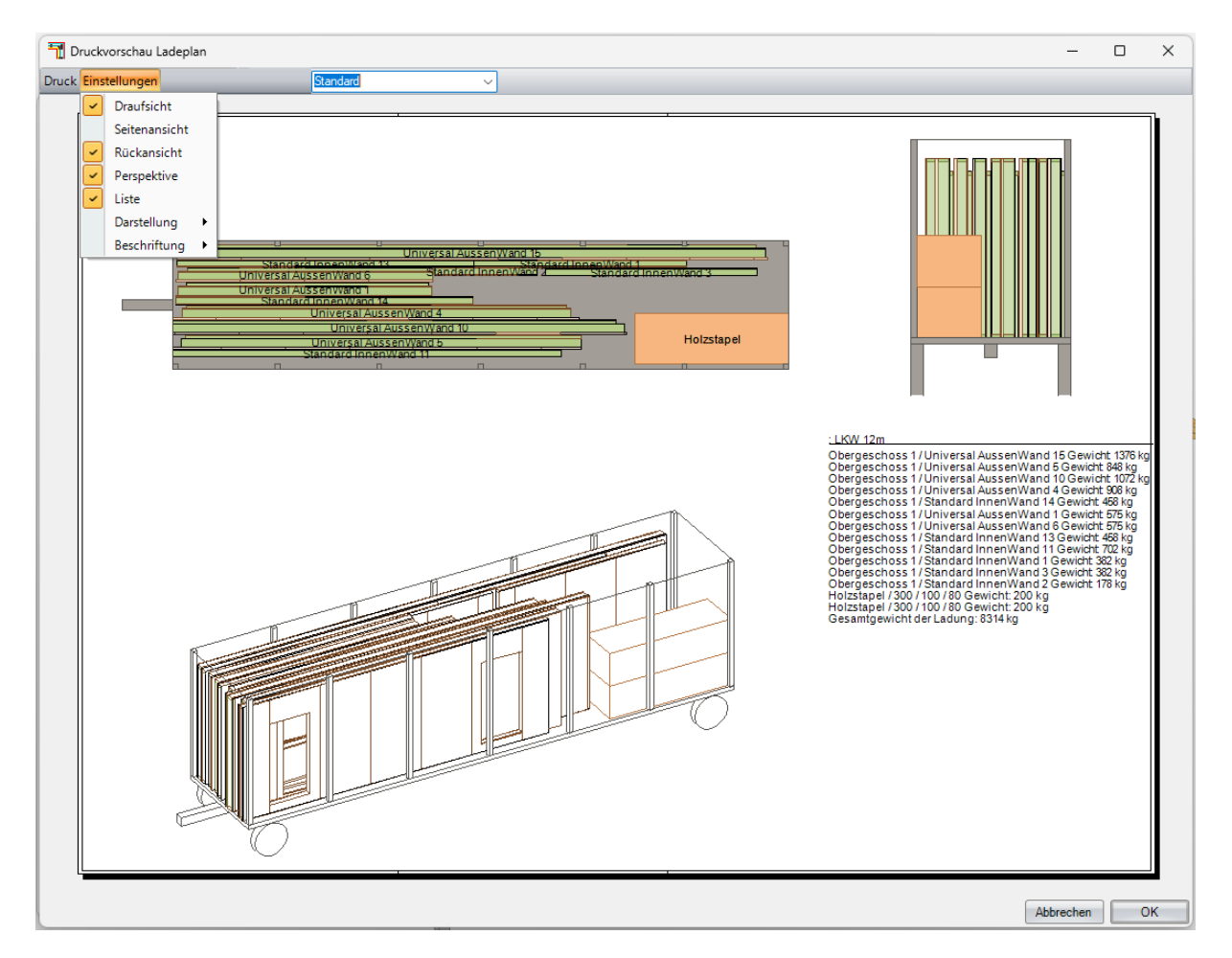

Über den Reiter *Druck* können Sie Druckvoreinstellungen vornehmen und den Druckauftrag erteilen. Über den Reiter *Einstellungen* können Sie verschiedenen Ansichten auswählen, die angezeigt und ausgedruckt werden sollen.

## *Darstellung:*

Es ist auch möglich, unterschiedliche Darstellungen zu nutzen. So können Füllfarben und Bauteile ein- und ausgeblendet werden oder die Perspektive als Drahtgitter angezeigt werden.

## *Beschriftung:*

Hier kann die Beschriftung in der Draufsicht und Seitenansicht ein- und ausgeblendet werden.

## Steckdosenzuleitung gegenüberliegend ermöglicht

Sie finden diese Funktionen unter:

**HRB / Bearbeitung / Steckdosen setzen**

Beim Setzen der Steckdosen können die Zuleitungen auch auf der gegenüberliegenden Seite erzeugt werden, in dem Sie den Haken bei *Leitung gegenüber liegend* setzen.

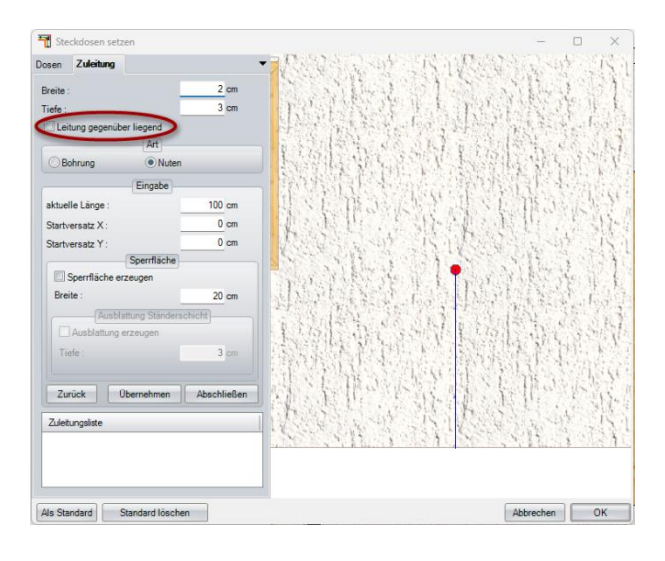

## Blockbohlenparameter um Sägenut erweitert

In den Blockbohlenparametern kann unter dem Reiter Öffnungen anstatt einer Ausblattung ein Haken für *mit einer Sägenut* ausgewählt werden.

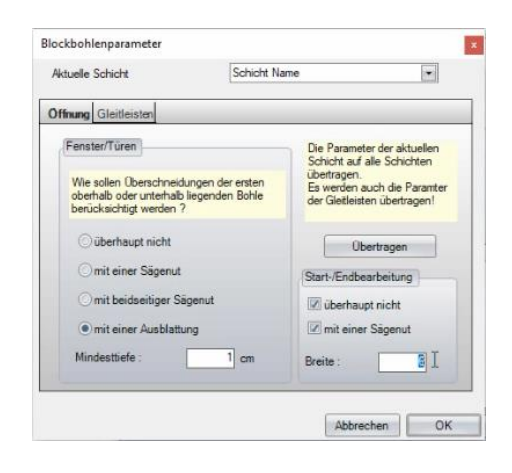

#### Ausblattung Türbereich

Sie finden diese Funktionen unter: **HRB / Fenster und Türen / Tür …**

In der Türeingabe kann automatisch eine Ausblattung an den Schwellen eingegeben werden, wodurch das nachträgliche Herausschneiden auf der Baustelle in den Türbereichen erleichtert wird.

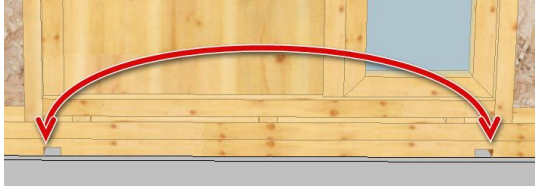

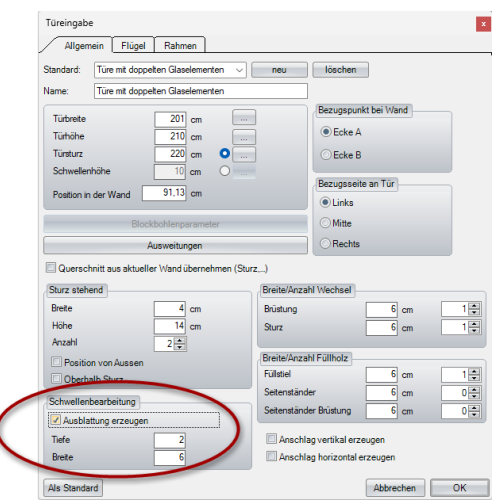

#### Schichtendefinition einer Wand bearbeiten mit

l

#### automatischer Nachberechnung

Sie finden diese Funktionen unter: **HRB / Wände / Schichtendefinition einer Wand bearbeiten**

Nach dem Ändern eines vorhandenen mehrschichtigen Wandsystems werden jetzt alle Stiele, Füllstiele von Öffnungen und Ecksysteme automatisch nachberechnet und angepasst.

# Question Soll die bestehende Teilung angepasst werden? Ja Nein

## HRB-Teilung kopieren

Sie finden diese Funktionen unter: **HRB / Teilung / Teilung erzeugen / Teilung kopieren**

Mit dieser Funktion können Sie bei zwei übereinanderstehenden Wänden die vorhandene Teilung auf die zweite spiegeln, um eine gleiche Teilung zu erhalten.

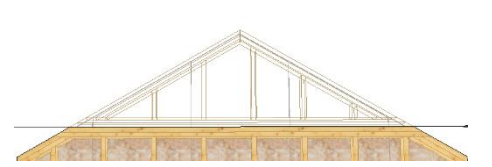

#### Automatische Ausblattung für HRB Wände

Sie finden diese Funktionen unter: **HRB / Bearbeitung / Ausblattung Stiele erzeugen (Ausblattung Stiele erzeugen einzelne Wand)**

Mit dieser Funktion lassen sich gleiche Ausblattung an Stielen einer einzelnen Ständerschicht oder aller vorhandenen Ständerschichten eines Stockwerks automatisch erzeugen.

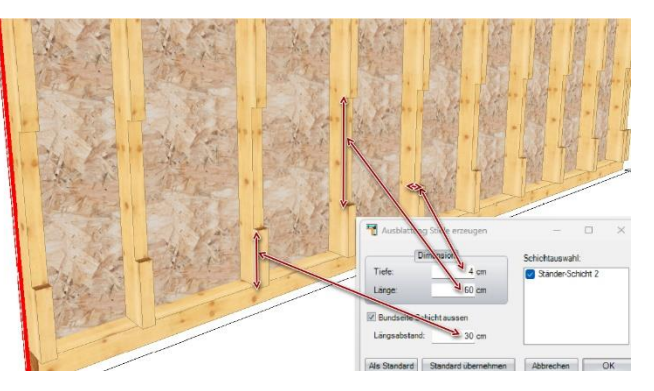

## **3D-Flächen**

Fürs Erzeugen von 3D-Flächen kann jetzt die Shift-Taste zur Mehrfach-Auswahl genutzt werden. So können mehrere 3D-Flächen auf einmal erzeugt werden.

## Material Gewichtsberechnung

Sie finden diese Funktionen unter: **Einstellungen / Material / Material hinzufügen**/**ändern**

Im Materialkatalog ist es möglich, das Gewicht fürs Material einzugeben, was eine Gewichtsberechnung in der Listenausgabe und in der Verladeplanung ermöglicht.

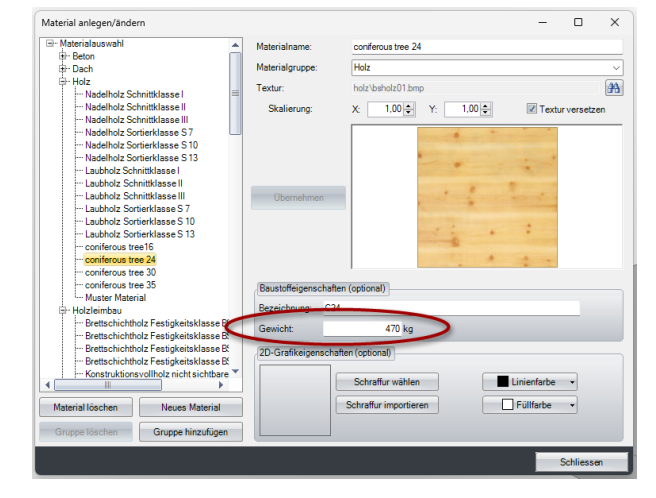

#### **Materialliste und Ansichtseinstellung mehrseitigen Ansichten**

Sie finden diese Funktionen unter: **Einstellungen / Material / Material** 

Es kann eine Materialliste zusätzlich in der Einzelansicht und in der mehrseitigen Ansicht mit angezeigt werden.

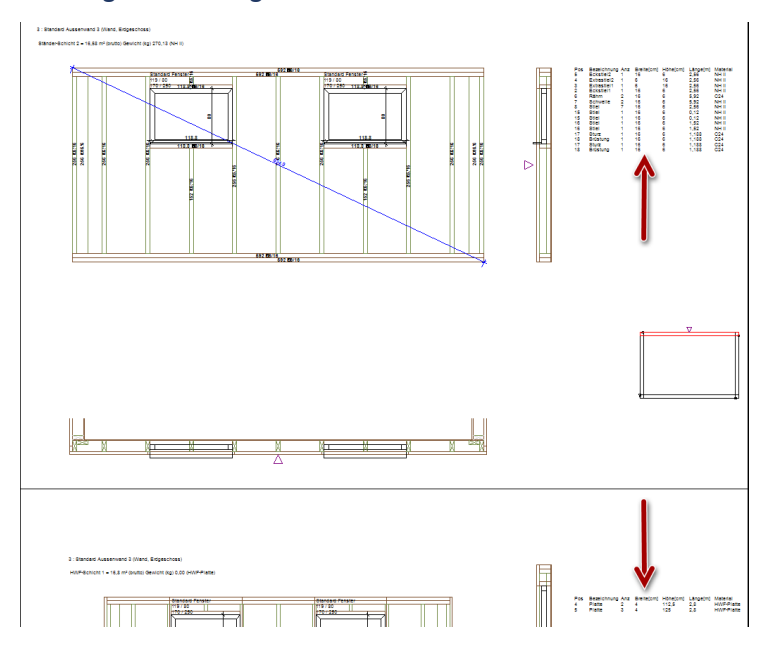

#### Farbeinstellung Fenstervermassung

Sie finden diese Funktionen unter: **Einstellungen / Vermaßung / Wandansicht**

Für eine bessere Übersicht der Vermaßung können Sie unter dem Reiter Vermaßung/Beschriftung eine separate Vermaßungsfarbe für Öffnungen einstellen.

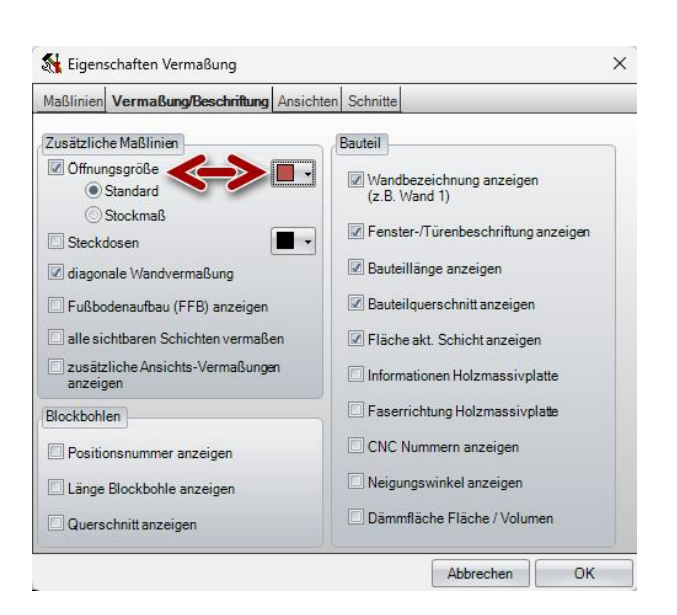

#### Schichtbezeichnung um Material und Gewicht erweitert

## Sie finden diese Funktionen unter: **Fenster / Neue 2D-Ansicht / Wandansicht**

In der Wandzeichnungsüberschrift wird Ihnen auch das Material und das Gewicht der jeweils aktuellen Schicht angezeigt.

**Wichtig:** es muss für eine passende

Gewichtsberechnung das Gewicht des Materials

unter *Material anlegen/ändern* richtig eingestellt sein (siehe Punkt Material Gewichtsberechnung).

250

233.7

 $215$ 

186,7

 $161,6$ 

 $\frac{3}{2}$ 

 $18,7$ 

 $28.3$ 

#### Nicht aktive Schichten können optional grau dargestellt werden

Sie finden diese Funktionen unter: **Einstellungen / Vermassung / Wandansicht**

Bei Verwendung von *Farben verwenden* in der Wandzeichnung ist es möglich, mit *nicht aktive Schichten Grau darstellen* diese in Grau darstellen zu lassen.

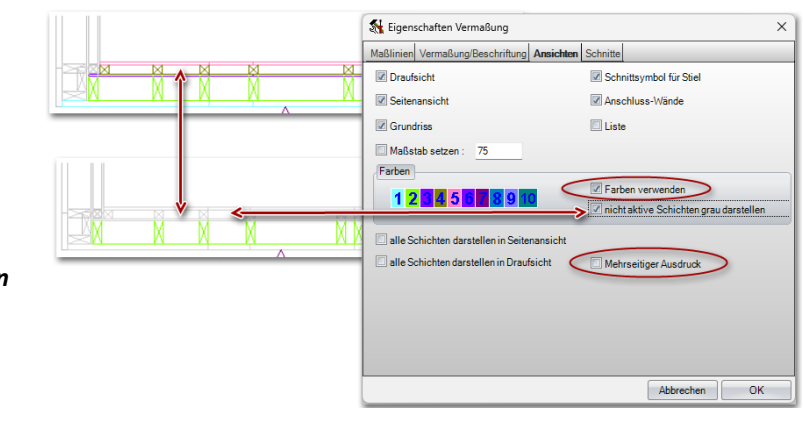

11 : Universal AussenWand 4 (Bauabschniff 1, DG)

Osb-Schicht 3 = 18,01 m<sup>2</sup> (brutto) Gewicht (kg) 85,00 (OSB-Platte)

250x107,5/1,5

250x125/1,5

250x125/1,5

Dazu muss der Haken

*bei Farben verwenden* und

*nicht aktive Schichten grau darstellen* gesetzt sein, und der Haken bei *Mehrschichtiger Ausdruck* deaktiviert sein.

## Materiallisten optional einblendbar

Sie finden diese Funktionen unter: **Einstellungen / Vermassung / Wandansicht**

In der Wandansicht kann in der aktiven Schicht Platten, Ständer usw. eine zusätzliche Materialliste eingeblendet werden. Beim mehrseitigen Ausdrucken wird auf jeder Seite die dazugehörige Materialliste der aktiven Schicht erzeugt.

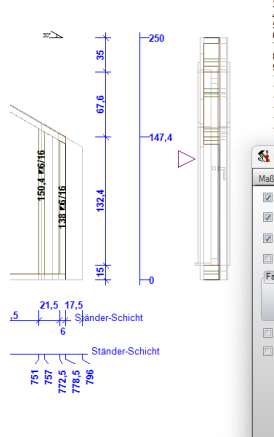

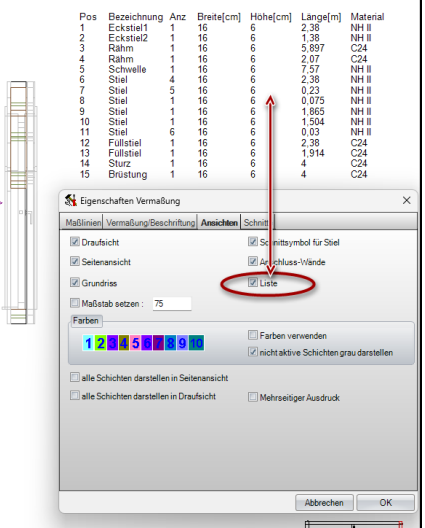

Vermassung der Ausweitung für die aktive Schicht

Sie finden diese Funktionen unter: **HRB / Fenster und Türen / Fenster /Fenster bearbeiten**

Beim mehrseitigen Ausdruck von mehrschichtigen Wänden bezieht sich die Vermassung der Öffnungen auf die zu sehende aktive Schicht.

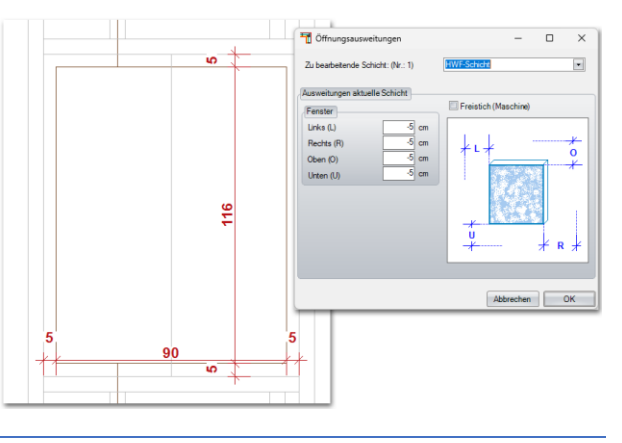

Höhenquoten um weitere Füllungsvarianten erweitert

Sie finden diese Funktionen unter: **Einstellungen / Vermassung /Einzelvermassung**

Mit einem Rechtsklick auf die Höhenquote können verschiedene Höhenquoten-Füllungen ausgewählt werden.

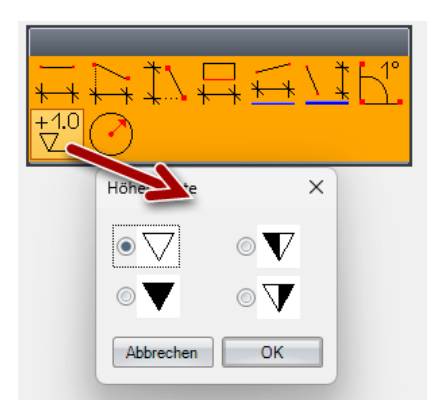

## CNC-Positionsnummern

Beim Öffnen des Kontextmenüs mit der rechten Maustaste kann unter dem Menüpunkt

## *Sichtbarkeit CNC Nummern*

ausgewählt werden, für welche Bauabschnitte CNC Nummern angezeigt werden sollen. Das heißt, Sie können das gesamte Projekt eingeblendet haben und nur von bestimmten Bauabschnitten die CNC Nummern sichtbar schalten.

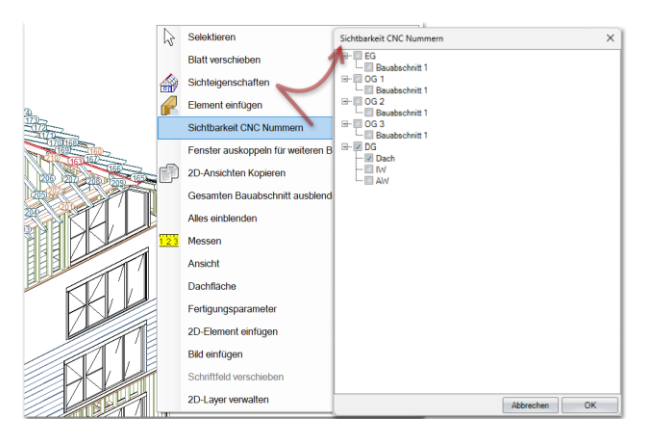

## LISTENAUSGABE

#### Neue Listenausgabe

Die neue Listenausgabe wird mit der V18 die alte Listenausgabe ablösen. Das bedeutet, dass ab jetzt die neue Listenausgabe gestartet wird, wenn man die Listenausgabe aufruft. Möchte Sie die alte Darstellung verwenden, müssen Sie auf *Ausgaben / Listenausgabe individuell / Listenausgabe alt* gehen.

## Sie finden diese Funktionen unter: **Ausgaben / Listenausgabe**

Unter dem Reiter *Home* können allgemeine Voreinstellungen für die Listenausgabe eingestellt werden. Außerdem finden Sie auf der rechten Seite die Auswahl Filter für Bauteile und Flächen.

Unter dem Reiter *Einstellungen* können Sie einstellen ,ab welcher Größe Öffnungen von den verschiedenen Flächenarten abgezogen werden sollen. Für die HRB-Materialien kann hier auch eingestellt werden, ob die Fensterund Türöffnungen von außen oder innen angezeigt werden sollen.

#### *Einstellungen Ansicht/Druck*

#### Reiter *Tabelle:*

Im Reiter Tabelle können Sie die Schriftart und Farbe einstellen, die als Text in den verschiedenen Listen verwendet werden soll.

#### Reiter *Vorschau:*

Hier können Sie den Drucker und das gewünschte Blattformat einstellen.

#### Reiter *Adresse:*

Hier kann ihre Firmenadresse eingegeben und hinterlegt werden.

- 1. Als erstes die Listen auswählen, die sie öffnen möchten.
- 2. Als zweites die Liste auswählen, für die sie Einstellungen vornehmen möchten,
- 3. anschließend unter *Bauabschnitt / Layer* auswählen, für welche Bauabschnitte die Listenausgabe vorgenommen werden soll. Ist Ihr Viskon-Projekt paketiert, ist die Listenausgabe auch mit Layer-Auswahl möglich. Dazu unten den Haken *Layer* aktivieren.

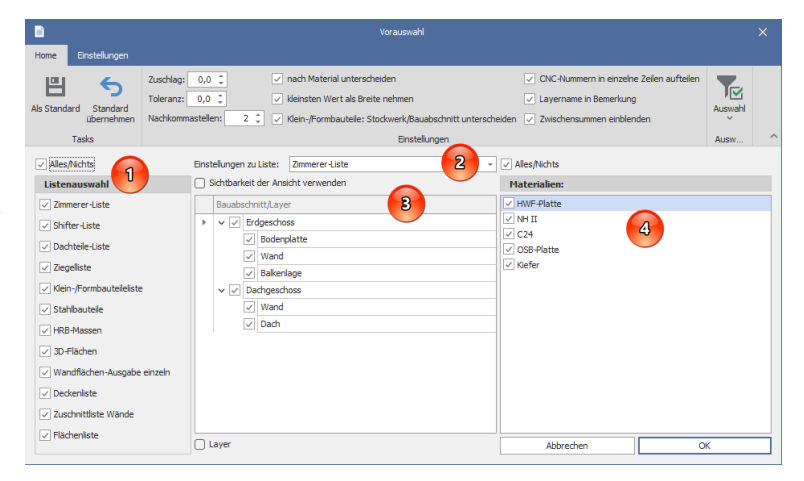

4. Die können die Listenausgabe zusätzlich nach Material filtern.

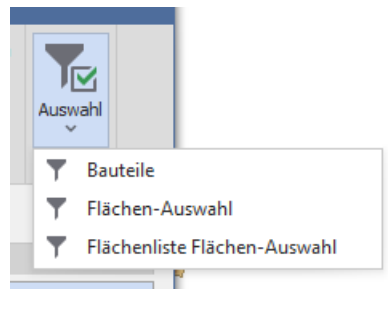

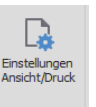

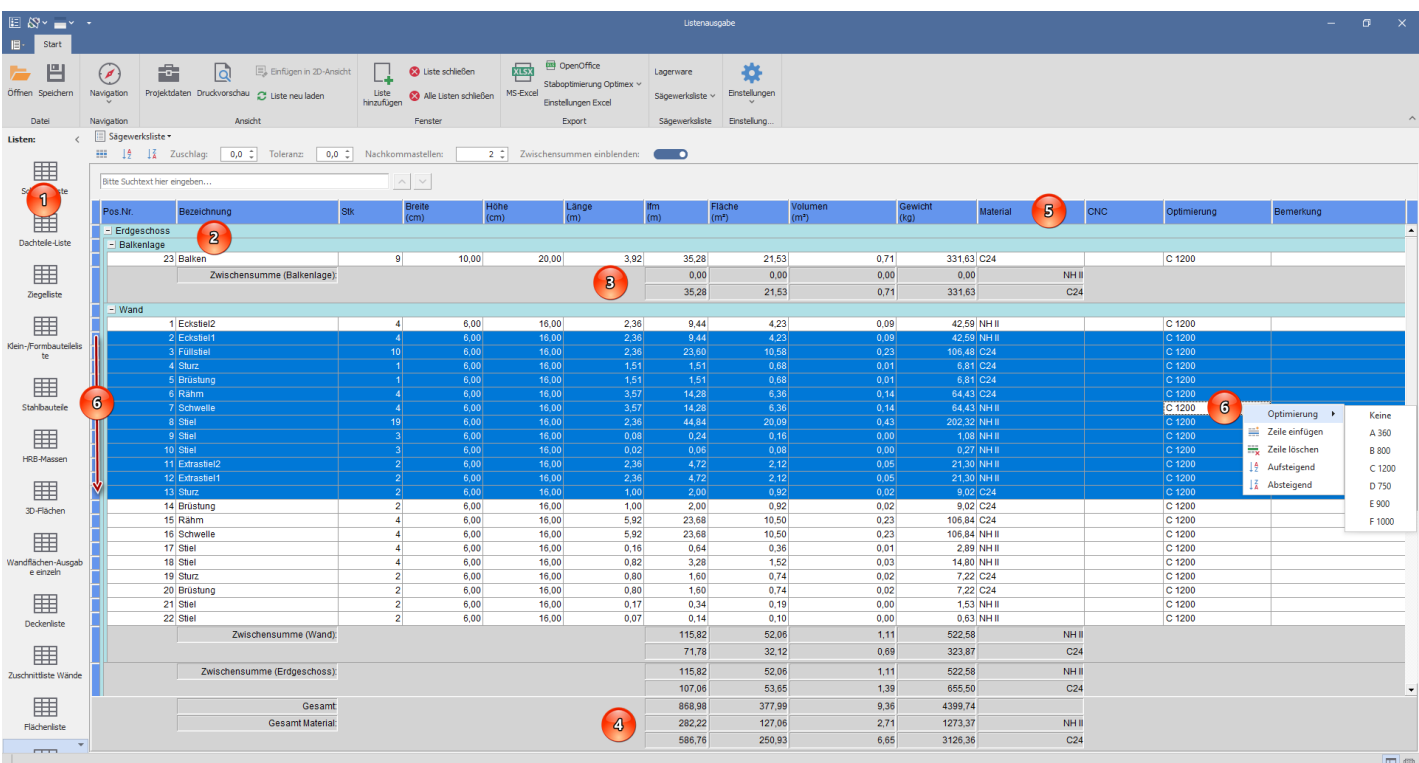

- 1. Hier finden Sie die bereits geöffneten Listen.
- 2. Die Listen sind nach Stockwerken und Bauabschnitten aufgelistet, und können über das – oder + Zeichen vor dem Stockwerk und Bauabschnitt aus- oder eingeklappt werden.
- 3. Ist *Zwischensummen einblenden* aktiviert, wird nach jedem Bauabschnitt der Inhalt des Bauabschnittes separat berechnet.
- 4. Ganz unten werden Ihnen die Gesamt-Materialien Ihres eingegebenen Viskon-Projektes angezeigt.
- 5. Oben auf der Werte-Beschreibung können Sie zusätzlich einen beliebigen Filter setzen, in dem Sie beispielsweise Material anklicken. Danach könnten Sie ihre Liste noch mal nach bestimmten Materialien filtern.

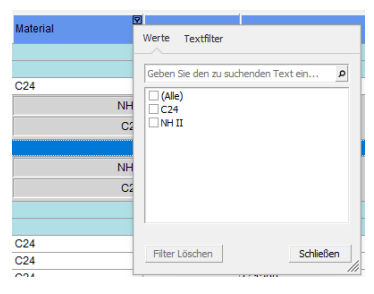

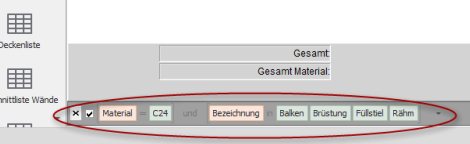

Sind Filter eingestellt, werden Sie Ihnen unter den Gesam-Materialien unten links angezeigt. 6. Für eine Optimierungsveränderung mehrerer Zellen, diese auf der linken Seite auswählen und anschließendmit der rechten Maustaste auf eine Optimierungszeile klicken um die gewünschte Optimierung auszuwählen.

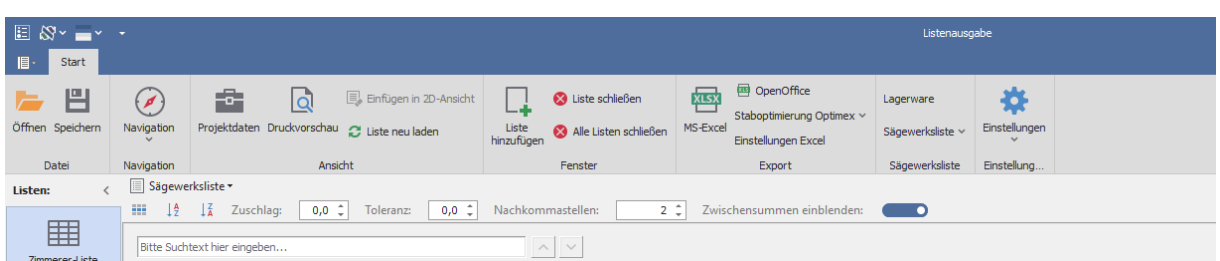

Über den Schalter Speichern können Sie die aktuell geöffneten Listen speichern und mit Öffnen diese gespeicherten Listen anschließend wieder öffnen.

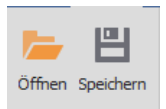

Die aktuell geöffneten Listen können Sie auf der linken Seite oder alternativ über die Navigation auswählen.

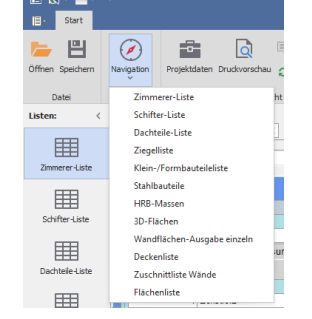

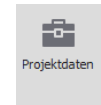

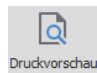

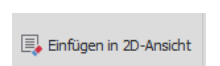

 $\Omega$  Liste neu laden

Mit Einfügen in 2D-Ansicht kann die gerade aktive Liste in einer 2D-Ansicht zusätzlich eingefügt werden. Vorausgesetzt Sie haben im Hintergrund bereits die gewünschte 2D-

Der Schalter Projektdaten öffnet den bereits bekannten Eingabedialog aus dem Viskon, wo Sie die Daten für *Projekt, Bauherr/in, Planersteller/in* und *Tragwerksplaner/in* eingeben können.

In der Druckvorschau erhalten Sie nicht nur eine Druckvorschau, sondern können hier auch weitere Einstellungen für den Ausdruck vornehmen. Eine genauere Beschreibung erhalten Sie weiter hinten

Ansicht geöffnet. Befinden Sie sich in einer 3D-Ansicht, ist diese Funktion deaktiviert und wird ausgegraut dargestellt.

Die Listen können von Ihnen manuell verändert werden, indem Sie die Anzahl, Länge, Material usw. verändern. Nutzen Sie den Schalter Liste neu laden, wenn Sie die Liste wieder ohne ihre Veränderungen haben und nutzen wollen.

Mit Liste hinzufügen wird der Dialog Vorauswahl noch einmal geöffnet und Sie können weitere Listen erstellen lassen.

Mit Liste schließen wird die aktuell aktive Liste geschlossen.

unter der Passage Druckvorschau erklärt.

Mit Alle Listen schließen werden alle vorhandenen Listen geschlossen.

Mit MS-Excel können Sie Ihre erzeugten Listen zu Excel exportieren. Es wird automatisch Excel gestartet und für jede geöffnete Liste dann ein separater Reiter im Excel angelegt. Bei großen Projekten kann das etwas mehr Zeit in Anspruch nehmen, da die Daten erst in eine neue Excel-Datei übertragen werden.

Mit OpenOffice können Sie ihre erzeugten Listen zu OpenOffice exportieren, Es wird automatisch OpenOffice gestartet und für jede geöffnete Liste ein separater Reiter im

OpenOffice angelegt. Bei großen Projekten kann das etwas mehr Zeit in Anspruch nehmen, da die Daten erst in eine neue OpenOffice Datei übertragen werden.

Hier kann optional kaufbar auch eine Optimex-Staboptimierung genutzt werden.

Wenn Sie den Excel-Export nutzen möchten, können Sie hier Grundeinstellungen Einstellungen Excel vornehmen wie farbliche Hervorhebungen oder ob Sie die Firmen-Adresse mit übergeben möchten und ob sie zusätzliche Freizeilen haben möchten, um zum Beispiel ihre Adresse manuell in der Exceldatei später einzufügen.

In der Neuen Listenausgabe können Sie auch ihre Lagerwaren mit dem Schalter *Lagerware* verwalten und später in der Zimmerer-Liste berücksichtigen lassen.

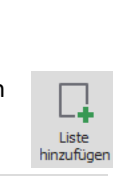

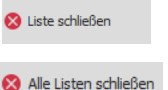

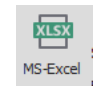

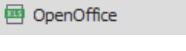

Staboptimierung Optimex v

Lagerware

Über den Schalter Sägewerksliste können Sie eine staboptimierte Sägewerksliste-Liste erzeugen (*mit Optimierung*) oder eine nicht auf Längen Optimierte Liste erzeugen. In beiden Fällen können Sie Ihre Lagerwaren beim Erstellen mit nutzen lassen.

## *Mit Optimierung:*

Wenn Sie sich für mit Optimierung entscheiden, bekommen Sie eine *Sägewerk-Liste,* in der bereits alles auf Ihre eingestellten Längen Beispiel 13m, 10m usw. optimiert wurde, und eine *Zuschnittliste,* wo Ihnen angezeigt wird, welche Bauteile Sie aus welcher bestellten Stange bekommen.

#### *Ohne Optimierung:*

Wenn Sie sich für die nicht optimierte Sägewerksliste entscheiden, bekommen Sie eine Liste mit allen benötigten Bauteilen für die Holzbestellung.

Mit dem Schalter Einstellungen erhalten Sie Zugriff auf *Einstellungen* wie Voreinstellungen für den Ausdruck wie Blattformat, Adresse, farbliche Hervorhebungen und generelle Voreinstellungen der Listenausgabe wie Zuschlag, Toleranz und Einstellungen zur Flächenberechnung. Unter *Sortierung* können Sie die Sortierreihenfolge einstellen, die Sie bei der Listenausgabe bevorzugen. Unter *Profileinstellungen (Optimierung)* legen Sie Ihre bevorzugten Längen für die Sägewerksliste mit Optimierung fest. Dazu können Sie 6 Profile (Profile A bis F) mit unterschiedlichen Längen und Aufrundungen bei Länge und Querschnitt hinterlegen. Mit der *Bauteile-Auswahl* können Sie einstellen, welche Bauteile in der ZimmererEinstellungen Einstellungen IT Sortierung B<sup>®</sup> Profileinstellungen (Optimierung) Bauteil-Auswahl B. Flächen-Auswahl S. Flächenliste Flächen-Auswahl

Liste ausgewertet und berechnet werden sollen. Das gleiche können Sie für die *Flächen-Auswahl* der 3D-Flächenliste einstellen. Und auch noch mal separat für die *Flächenliste Flächen-Auswahl*.

Nach dem die Bauteile oder Flächenauswahl geändert wurde, müssen Sie die entsprechenden Listen mit neu laden aktualisieren.

#### Zimmererliste über Selektion

Sie finden diese Funktionen unter:

#### **Ausgaben / Listenausgabe individuell / Zimmererliste über Selektion**

Mit Zimmererliste über Selektion können nicht nur mehrere Bauteile manuell selektiert werden, sondern auch automatisch weiter selektiert werden. Beispiel: Sie selektieren einen Sparren und ein Bundholz. Dann können Sie, nach dem Sie die Selektion beenden, in einem Dialog, der sich öffnet, entscheiden, ob Sie eine weitere automatische Selektion anhand von Name, Material, Querschnitt usw. vornehmen möchten, wie rechts auf dem Bild zu sehen ist. Anschließend wird die Zimmererliste mit den Bauteilen, die selektiert wurden, erzeugt.

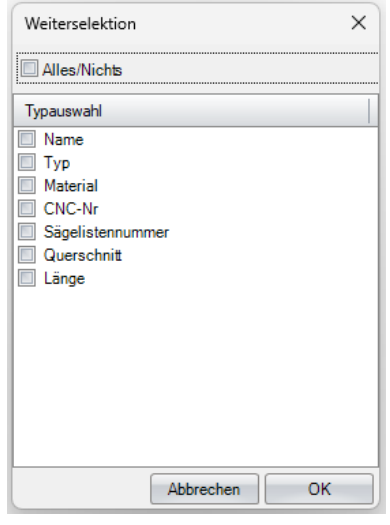

#### Listenausgabe alt

Sie finden diese Funktion unter: **Ausgaben / Listenausgabe individuell / Listenausgabe alt**

Über diesen Weg lässt sich noch die alte Listenausgabe nutzen.

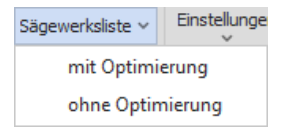

#### Infotext über Sichtbarkeit

Sie finden diese Funktionen unter:

#### **Ausgaben / Listenausgabe individuell / Infotext über Sichtbarkeit**

Mit Infotext über Sichtbarkeit werden die im Viskon sichtbaren Bauteile ausgewertet, d. h, die sichtbaren Bauabschnitte oder Bauteile, die über die Selektion eingeblendet sind. Bei Nutzung dieser Funktion erscheint als erstes ein Dialog, in dem Sie die eingeblendeten Bauteile noch einmal filtern können. Im anschließenden Dialog können Sie einstellen, ob die Auswertung gesamt, in einzelne Stockwerke und Bauabschnitte und ob die einzelnen erzeugten Verbindungen angezeigt werden sollen. Nach Bestätigung dieses Dialoges wird dann die gewünschte Auswertung als ein sogenannter Infotext angezeigt.

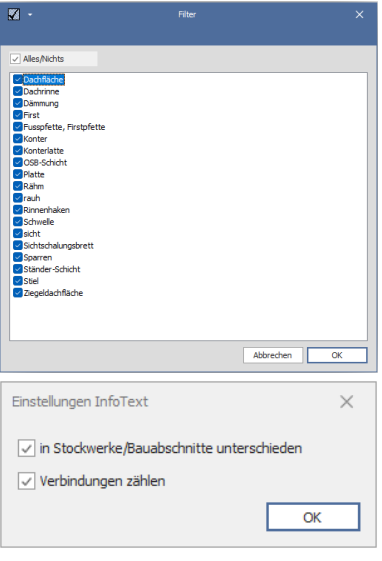

#### Infotext über Selektion

## Sie finden diese Funktionen unter: **Ausgaben / Listenausgabe individuell / Infotext über Selektion**

Mit Infotext über Selektion können nicht nur mehrere Bauteile manuell selektiert werden, sondern auch automatisch weiter selektiert werden. Beispiel: Sie selektieren einen Sparren und ein Bundholz. Dann können Sie, nachdem Sie die Selektion beenden, in einem Dialog, der sich öffnet entscheiden, ob Sie eine weitere automatische Selektion anhand von Name, Material, Querschnitt usw. vornehmen möchten wie rechts auf dem Bild zu sehen. Im zweiten Dialog können Sie einstellen, ob die Auswertung gesamt angezeigt, in einzelne Stockwerke und Bauabschnitte unterteilt und ob die einzelnen erzeugten Verbindungen auch ausgewertet werden sollen. Anschließend wird der Infotext mit den Bauteilen, die Sie selektiert haben erzeugt.

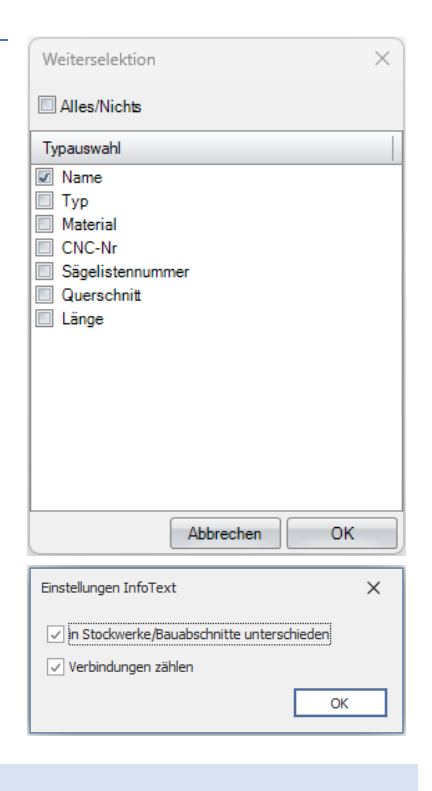

#### MASCHINENAUSGABE

Es wurde die automatische CNC-Nummern Positionsbeschriftung von Stielen an den Schwellen und Rähmen ermöglicht. Diese Beschriftung kann auch optional vertikal auf der Innenseite angebracht werden.

#### **SCHNITTSTELLE**

Der DXF- und DWG-Import wurde um die automatische Verschiebung auf den Viskon Ursprung erweitert und dass dieser bei einem Export hinzugefügt wird. Und auch der triangulierte IFC-Import ist wieder ermöglicht.

## SONSTIGES

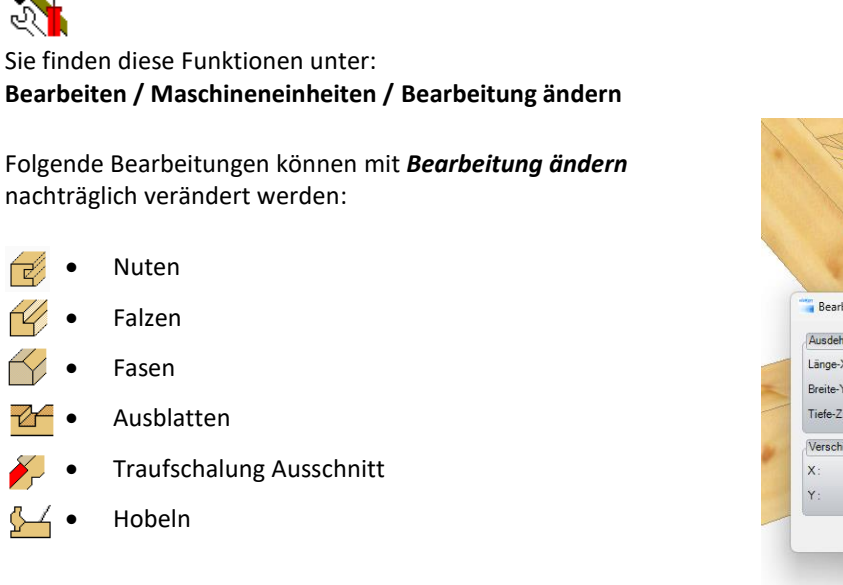

Nachträgliches Verändern von bereits erzeugten Bearbeitungen

Nach der Auswahl *Bearbeitung ändern* einen Teil der vorhandenen

Bearbeitung anklicken.

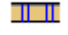

Viereckmarkierung für Einhängeverbinder

Sie finden diese Funktionen unter: **Bearbeiten / Maschineneinheiten / Freie Markierung setzen U-Markierung erzeugen**

Mit der Freie Markierung (U-Markierung erzeugen) kann auch eine Viereckmarkierung für Einhängeverbinder erzeugt werden. Für eine Viereckmarkierung muss der Haken Markierung begrenzt gesetzt werden.

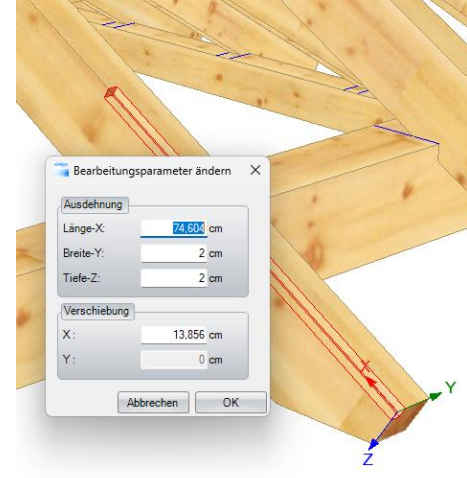

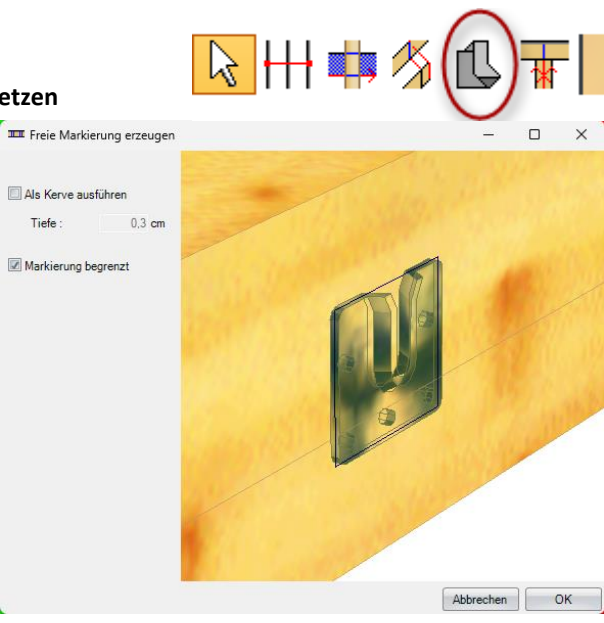

#### Statische Berechnung erweitert

## Sie finden diese Funktionen unter: **Bearbeiten / Statische Berechnung**

Die Statik ist um die Last-Übertragung erweitert worden, das eine Mehrfeldträgerlast mit Gelenk auf weitere Pfetten übertragen werden kann.

#### Eingabe Beispiel:

## **Sparren Berechnung**

- 1. Für eine Sparrenberechnung stellen Sie als erstes die Kategorie Nutz-/Schneelast ein - in unserem Beispiel Schneelast bis NN + 1000.
- 2. Anschließend, ob die Räume beheizt sind oder nicht in unserem Beispiel den Haken entfernen.
- 3. Als nächstes die zu berücksichtigende Dachneigung mit 25 eingeben.
- 4. Wenn ein Kragarm vorhanden ist ,den entsprechenden Abstand eingeben, im unserem Eingabe-Beispiel 80 cm.
- 5. Als nächstes rechts daneben die Feldbreite mit 250 cm eingeben.
- 6. Dann den Sparrenabstand mit 75 cm unter Einzugsbreite eintragen.
- 7. Die ständige Last beträgt im Eingabe-Beispiel 1 KN pro m².
- 8. Die Schneelast 2,5 KN pro m².
- 9. Der Winddruck 0,5 KN pro m².

#### Anschließend wechseln Sie bitte in *Material und Bemessung*

#### Hier geben wir unseren **Sparren-Querschnitt** ein.

- 1. **Breite** mit 10 cm eingeben.
- 2. **Höhe** mit 16 cm eingeben.
- 3. Anschließend auf Berechnen. Der eingegebene Querschnitt muss dann mit einem grünen Symbol als OK gegenzeichnet werden. Ansonsten wird ein Rotes Warnungssymbol angezeigt.

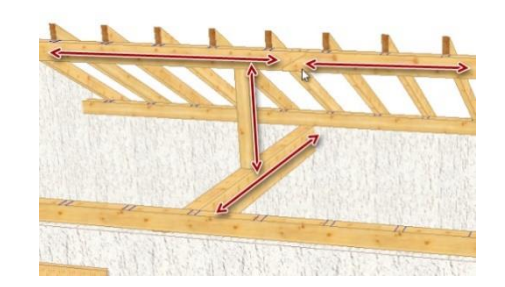

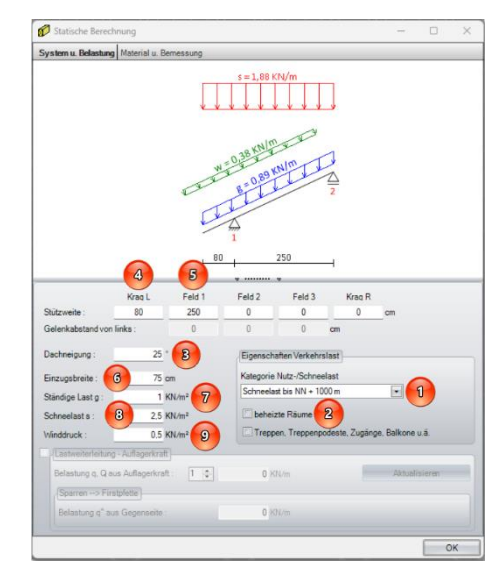

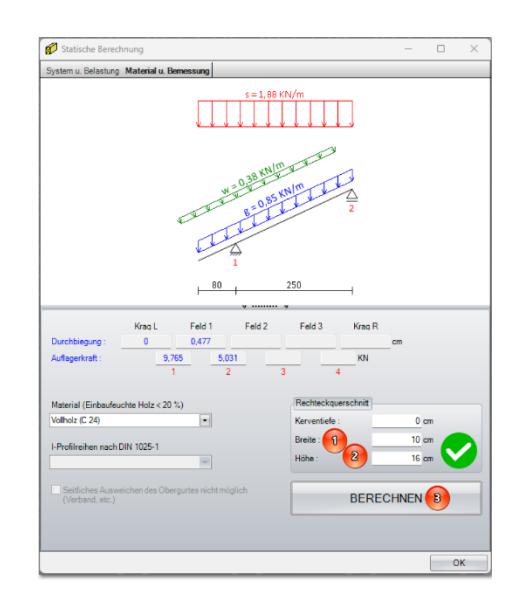

Anschließend wechseln Sie bitte wieder zu *System und Belastung*

## **Firstpfetten-Berechnung**

- 1. Für eine Lastweiterleitungsberechnung muss der Haken bei *Lastweiterleitung – Auflagekraft* gesetzt werden, damit sich die Eingabe freischaltet.
- 2. Als nächstes die Pfette wählen, die zur statischen Berechnung genutzt werden soll. Unter *Belastung Auflagerkraft* ist die Nummer 1 die Fußpfette. Im Eingabe-Beispiel wechseln Sie bitte auf 2. Das entspricht der Firstpfette und hinter der Eingabe wird Ihnen jetzt die Belastung mit 6,7074 angezeigt.
- 3. Diesen Wert unten unter *Sparren Firstpfette* für die Gegenseite übernehmen.
- 4. Anschießend beide Feldbreiten eingeben (Feld 1) 400 cm.
- 5. (Feld 2) 400 cm.
- 6. Den rechten Kragarm mit 80 cm hinzufügen.
- 7. Einen Gelenkabstand für Feld 2 mit 80 cm eintragen.

## Anschließend wechseln Sie bitte wieder in *Material und Bemessung*

Hier geben Sie den Pfetten-Querschnitt mit 16/24 ein.

- 1. *Breite* 16 cm
- 2. *Höhe* 24 cm
- 3. *BERECHNEN.* Auch hier darauf achten, dass ein grünes Symbol für passenden Querschnitt angezeigt wird.

Anschließend wechseln Sie bitte wieder zu *System und Belastung*.

## **Berechnung des unteren Binders.**

- 1. *Aktualisieren* für neue Punktlast-Berechnung.
- 2. *Belastung Auflagekraft* Firstpfette 2

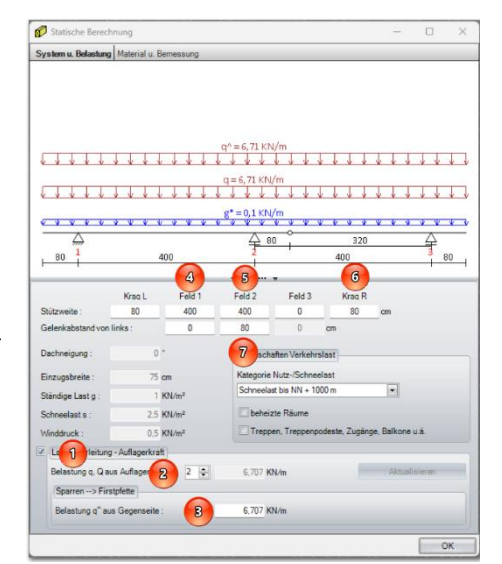

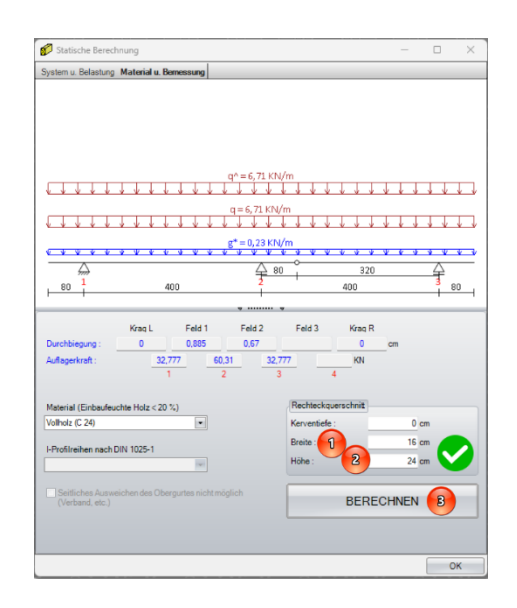

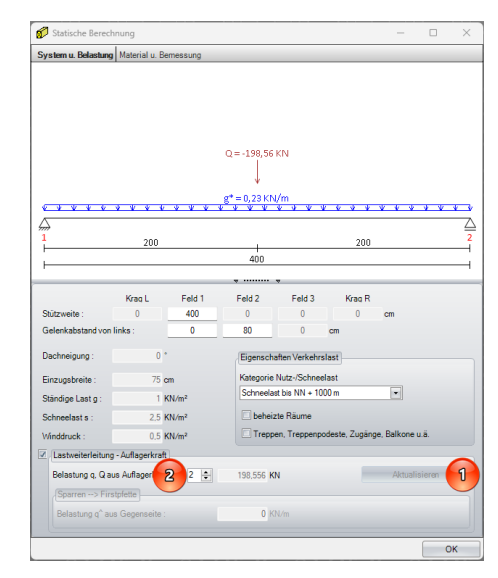

Anschließend wechseln Sie bitte wieder in *Material und Bemessung*

Hier geben Sie abschließend den unteren Binder-Querschnitt mit 20/60 ein.

- 1. *Breite* 20 cm
- 2. *Höhe* 80 cm
- 3. *BERECHNEN.* Auch hier darauf achten, dass das grüne Symbol für passenden Querschnitt angezeigt wird.

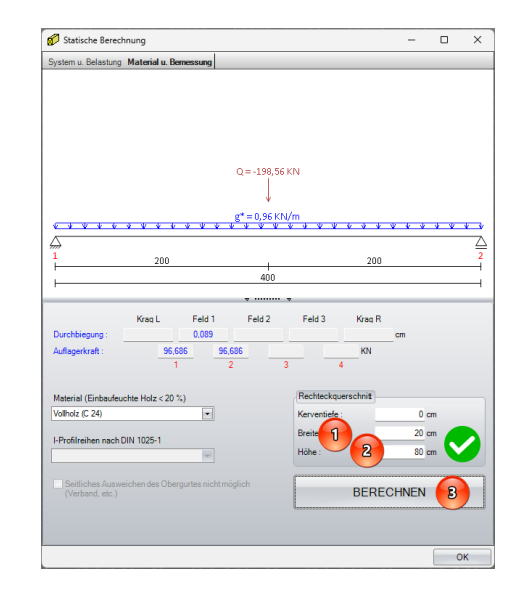

## 2D-Texte

Beim Abspeichern von 2D-Texten wird der Speicherort gemerkt, was es erleichtert, wenn mit mehreren 2D Texten gearbeitet wird.

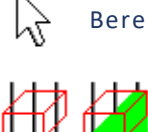

Bereichsauswahl mit Höhenversatz

Die Bereichsauswahl ist um einen Höhenversatz erweitert worden, was das Selektieren in 3D erleichtert.

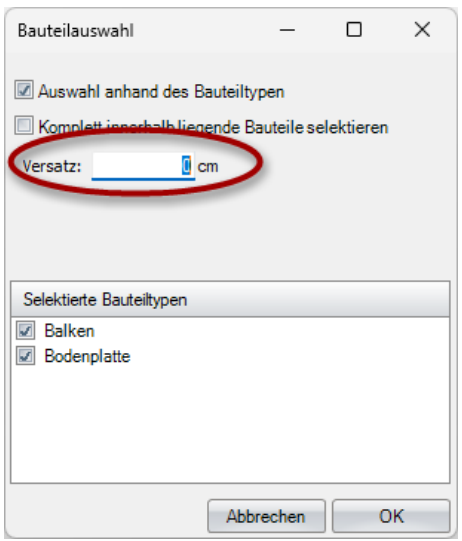

#### Neuer Dialog Fertigungsparameter

## Sie finden diese Funktionen

durch Öffnen des Kontextmenüs mit der rechten Maustaste unter dem Menüpunkt

#### *Fertigungsparameter.*

Dort kann aus verschiedenen Bearbeitungsmöglichkeiten ausgewählt werden, die anschließend automatisch für das gesamte Viskon-Projekt übernommen werden können.

#### *Ausrissfrei*

Alle Bearbeitungen werden, wenn möglich, ausrissfrei gefertigt.

#### *Freistich*

Alle Bearbeitungen werden, wenn möglich, mit Freistich gefertigt.

#### *Kerven bohren*

In allen vorhandenen Kerven wird eine Kerven-Bohrung eingefügt.

## *Markierungen halbseitig*

Auf den Pfetten werden die Markierungen der Sparren nur halbseitig auf der Sparrenseite erzeugt. Wenn beispielsweise unterschiedliche Sparrenteilungen vorhanden sind, kann damit die Sparrenposition der verschiedenen Sparrenteilungen leichter erkannt werden.

## Abheberbohrungen

Sie finden diese Funktionen unter **Bearbeiten / Maschineneinheiten /Freie Bohrung / Abheberbohrung setzen**

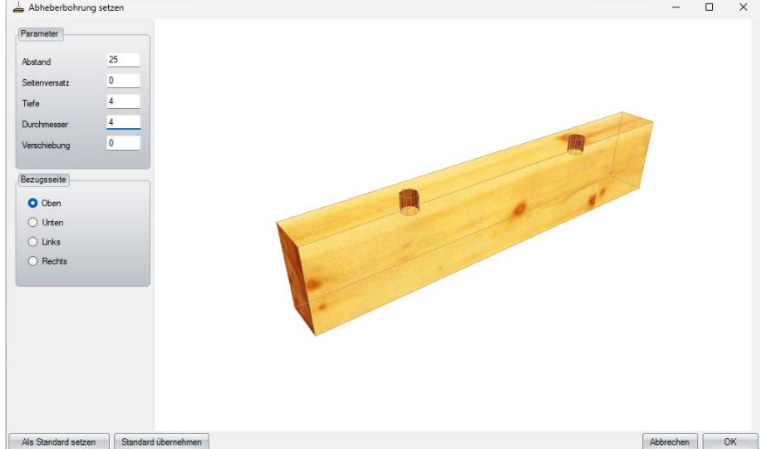

Mit den Abheberbohrungen können Anhänge-Punkte an Bauteilen vorgebohrt werden.

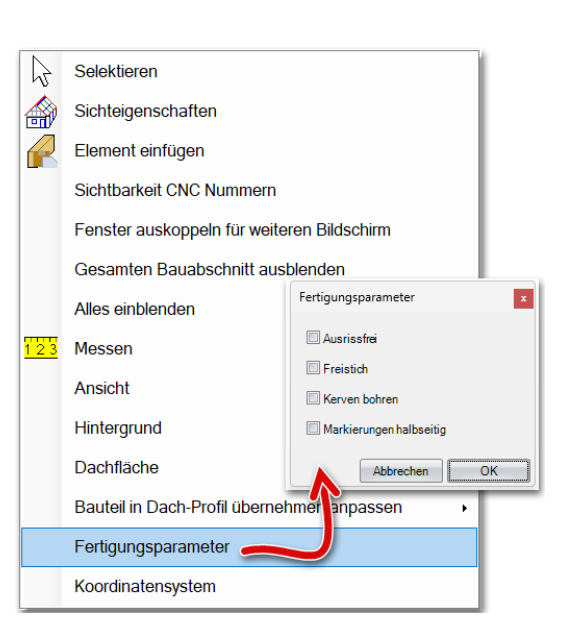

#### Bauteile einblenden

## Sie finden diese Funktionen durch Öffnen des Kontextmenüs mit der rechten Maustaste unter dem Menüpunkt *Mehr Selektieren*

Nachdem einzelne Bauteile bereits eingeblendet wurden, können mit *mehr Selektieren* weitere Bauteile zusätzlich ausgewählt werden.

Die bereits eingeblendeten Bauteile werden nach *mehr Selektieren* rot angezeigt und die nicht ausgewählten leicht transparent, wie auf dem Bild zu sehen ist. Sie können dann mit der linken Maustaste weitere Bauteile auswählen, die dann ebenfalls rot dargestellt werden. Die Auswahl schließen Sie mit der rechten Maustaste ab.

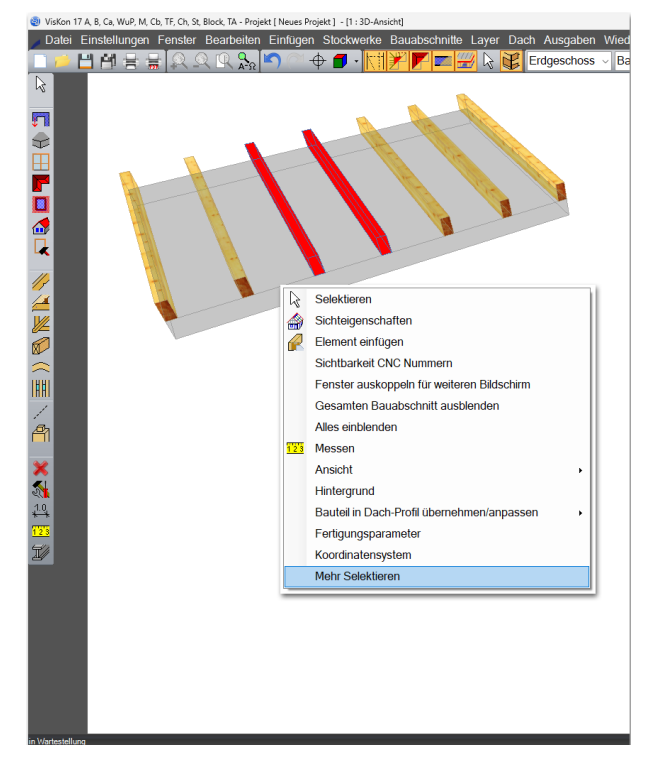

# Ziegelteilung für freie Polygone

Sie finden diese Funktionen unter **Dach / Ziegelstückzahl / Freie Ziegelteilung**

Die **Ziegelstückzahl berechnen** ist um die Freie Ziegelstückzahl erweitert worden. Das ermöglicht auf verschiedenen Flächen wie 3D Flächen eine Ziegelteilung vorzunehmen ohne dafür zwingend eine Viskon-Dachfläche erzeugen zu müssen, wenn beispielsweise mit einer IFC, 3D DXF oder 3D DWG gearbeitet wird.

Als erstes die 3D Fläche anklicken,

anschließend mit zwei weiteren Klicks die verlege Richtung festlegen.

Im Fenster Parameter eingeben kann der gewünschte Ziegel eingestellt werden. Nach Bestätigung mit OK gelangt man anschließend in die bereits bekannte Dachziegelberechnung.

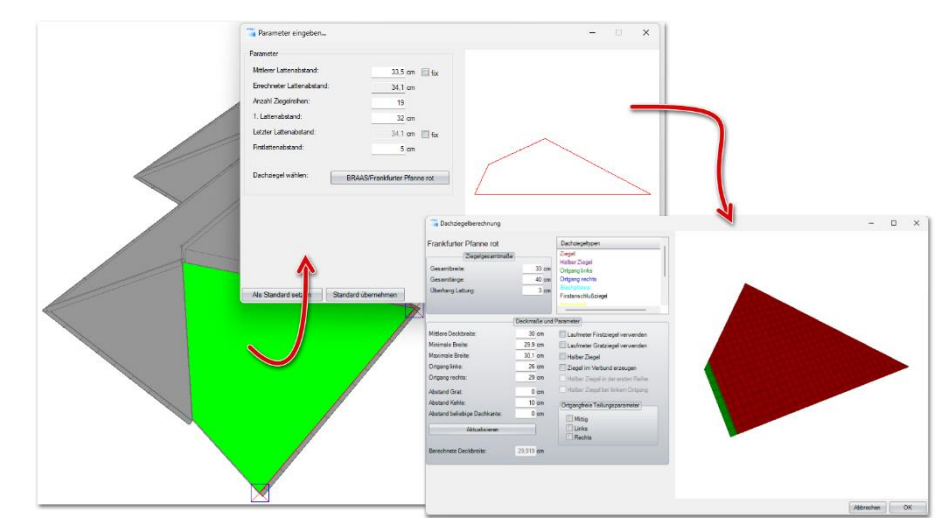

#### Sortierung Layer

Sie finden diese Funktionen unter **Bearbeiten / Sortierung Layer**

Über die *Sortierung Layer* können Sie die Reihenfolge der Layer beliebig verändern, in dem Sie mit der linken Maustaste einen Layer auswählen, die Maustaste gedrückt lassen und den Layer auf die Position schieben, die Sie haben möchten. Anschließend die linke Maustaste wieder loslassen.

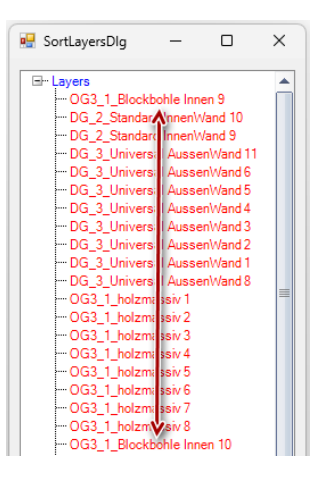

## 3D Einzelvermaßung

## Sie finden diese Funktionen unter: **Einfügen Vermaßung Einzelvermaßung**

Es ist in 3D auch eine Einzelvermaßung möglich. Dazu einfach Einzel-Vermaßung in einer 3D-Ansicht auswählen und dann:

- 1. Ebene auswählen, in der die Vermaßung erzeugt werden soll.
- 2. Zwei Punkte auswählen, die Sie als Messkette einfügen möchten.
- 3. Anschließend in die Richtung ziehen, wo Sie die Vermßsung absetzen möchten.
- 4. Linke Maustaste bestätigen und zum Beenden rechte Maustaste. Oder mit der Linken Maustaste weitere Messpunkte mit aufnehmen.

## Längs-/Eckblatt und Kreuzblatt mit Senkungen

Sie finden diese Funktionen unter **Bearbeiten / Maschineneinheiten / Eck-/Längsverblattung erzeugen**

Bei der Eck-/Längsverblattung und dem Kreuzblatt ist es unter dem Reiter Bohrung möglich, oben und unten wie auch mittig eine Senkung gleich mit erzeugen zu lassen.

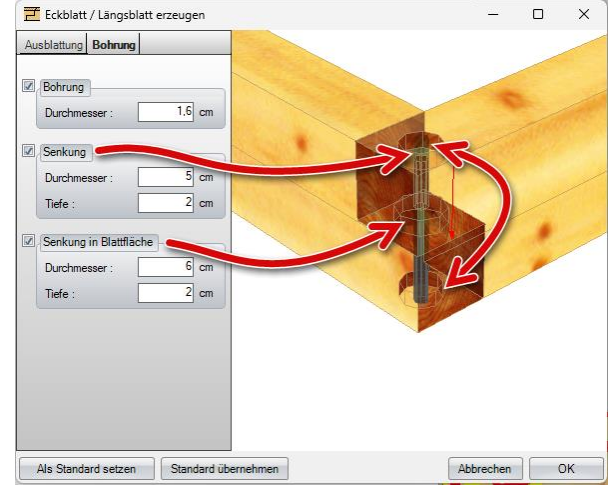